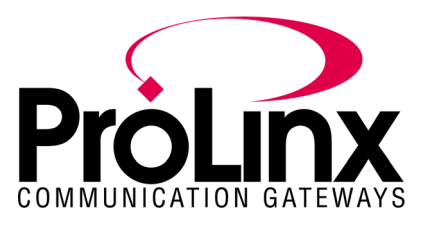

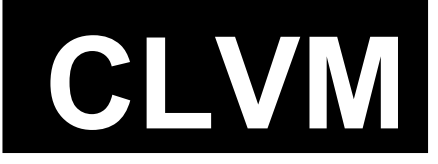

# **CLVM Driver CLV Command Language**

## **Module**

## **Table of Contents**

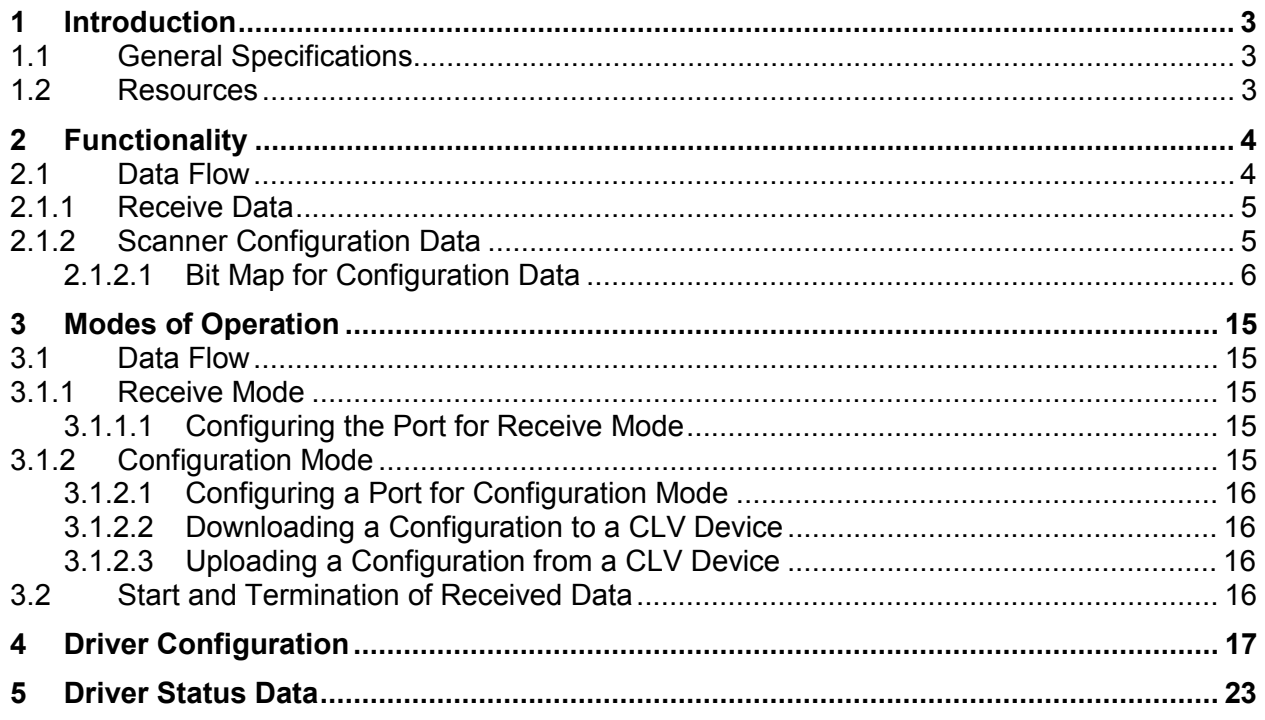

## **Contact Information**

ProLinx Communication Gateways, Inc. 1675 Chester Avenue, Fourth Floor Bakersfield, CA 93301 661-716-5105 Fax: 661-716-5101 prolinx@prolinxgateways.com http://www.prolinxgateways.com

## **Document Revision History**

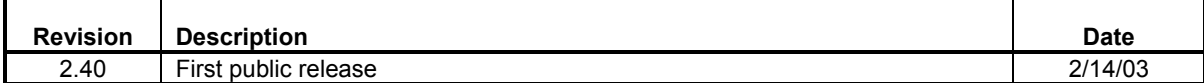

## **Related Documents & Reference Materials**

Several resources are available to assist with the configuration and support of the ProLinx Communication Gateways, Inc. modules. The following files are available off the ftp site:

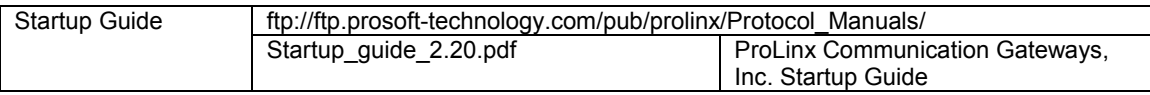

## <span id="page-2-0"></span>**1 Introduction**

The CLVM driver permits the ProLinx Communication Gateways, Inc. module to interface SICK barcode scanners using CLV to the many protocols and networks available. The driver supports one to four ports that provide accessibility from one to four independent serial networks.

### **1.1 General Specifications**

- **Ports:** One to four ports to receive and/or transmit data
- **Receive buffer size: 255 bytes**
- **Receive termination:** Termination character
- **Receive database location:** 0 to 3896
- **Communication Configuration** 
	- o **Baud Rate:** 110 to 115,200
	- o **Parity:** None, Odd, Even
	- o **Data Bits:** 5 to 8
	- o **Stop Bits:** 1 or 2
	- o **RTS On and Off Timing:** 0 to 65535 milliseconds
	- o **Minimum Response Delay:** 0 to 65535 milliseconds
	- o **Hardware Handshaking:** RTS/CTS

Supports device type of CLV 41X, V1.10 H757 to V1.30 I415

#### **1.2 Resources**

The *ProLinx Communication Gateways, Inc. Startup Guide* provides general information on all ProLinx modules including installation, editing configuration files, cabling and jumper configurations, troubleshooting, and a wide range of useful information. You should have this manual available when installing and configuring ProLinx modules.

## <span id="page-3-0"></span>**2 Functionality**

This section describes the functionality of the CLVM driver.

#### **2.1 Data Flow**

The following diagram displays receive and transmit dataflow of the CLVM driver.

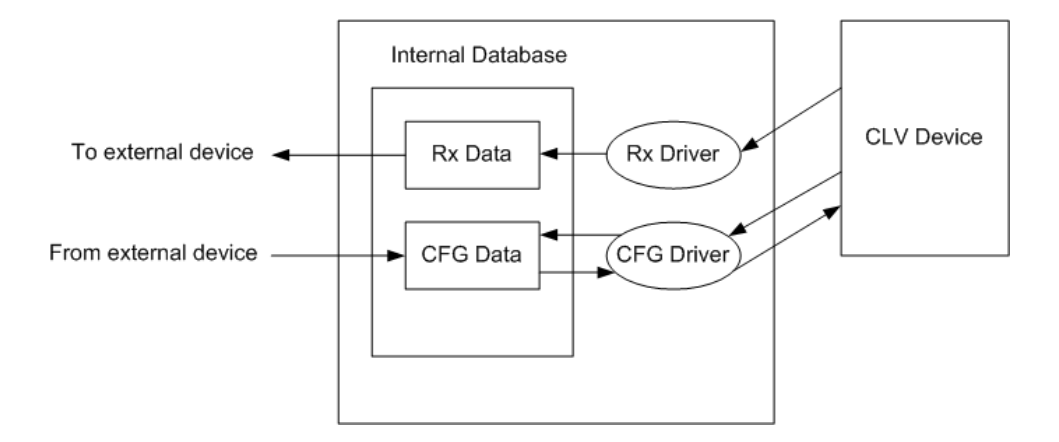

Data received from the CLV device is accepted by the receive driver and placed in the receive database location configured by the user. The receive driver starts saving the characters when the start character is recognized. The receive driver waits until the user-configured termination condition is recognized while receiving the data before placing the new data into the database.

For example, if the ETX character (ASCII 13) is used as the termination condition for a received message, this signals the end of the message. When the receive driver observes this character in the input stream, it takes all received characters (starting from the start character) and places them in the internal database. If the module is configured as a master or client, it transfers this received data to an external device using commands programmed into the command list. If the module is configured as a slave or server, the external device can read this data directly from the module's database.

The data flow for configuration data from an external device to the CLV device is also shown in the previous diagram. If the module is configured as a master or client, it constantly reads the write data area in the external device and places the data in the configuration data area of the internal database. If the module is configured as a slave or client, the external device writes the configuration data to the configuration data area in the module's database. When the configuration driver is triggered to downlaod, it copies the data in the internal database into the transmit buffer and sends the new data to the CLV device.

In the receive operation, a signal is required to determine when new data is received. The first word in the data area is used for this purpose. When the value of the first word changes, new data is available. Lets look at a receive example. The sequence number in the receive data block has a value of 0 as set when the module initializes. The CLV device sends a new data

<span id="page-4-0"></span>packet and the termination condition is present. The receive driver copies the data into the internal data area, sets the message length in the data area, and finally, sets the new sequence number. The receive data block structure is discussed in the following sections.

#### **2.1.1 Receive Data**

Data received by the receive driver is placed in the module's internal database in a fixed format at the location selected by the user. The following table shows the structure of the received data.

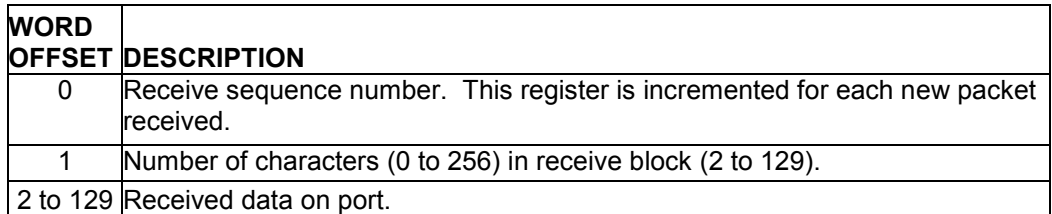

The first word of the data block is used to signal when new receive data is available. Word 1 contains the number of bytes in the received message data area. Words 2 to 129 contain the data received. If the module is configured to swap the data bytes received, the receive driver will swap the bytes in each word received before placing the data into the data block. Because the data received may contain an odd number of bytes, the length of the message received will be incremented by 1 when an odd number of bytes are received and the swap option is utilized. This is to avoid loosing the last byte of data in the message.

#### **2.1.2 Scanner Configuration Data**

Data to transmit by the configuration driver is placed in the module's internal database in a fixed format at the location selected by the user. The configuration driver will download default data only if the configuration address is set to a value of  $-1$ . The following table shows the structure of transmit data.

### <span id="page-5-0"></span>**2.1.2.1 Bit Map for Configuration Data**

#### **2.1.2.1.1 Code Configuration (Register 0 – 89)**

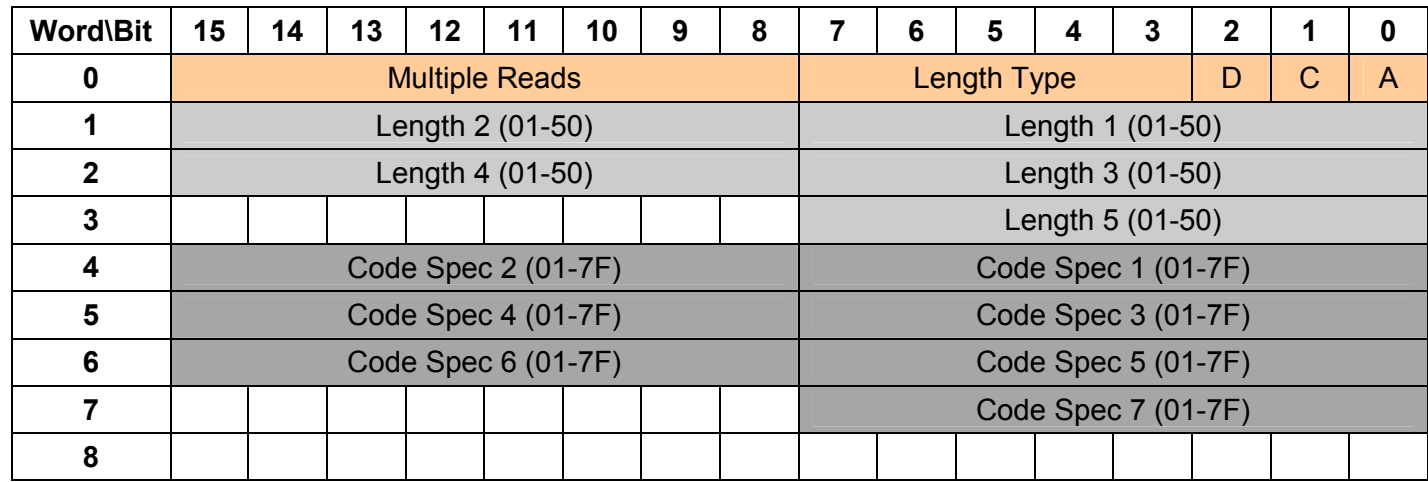

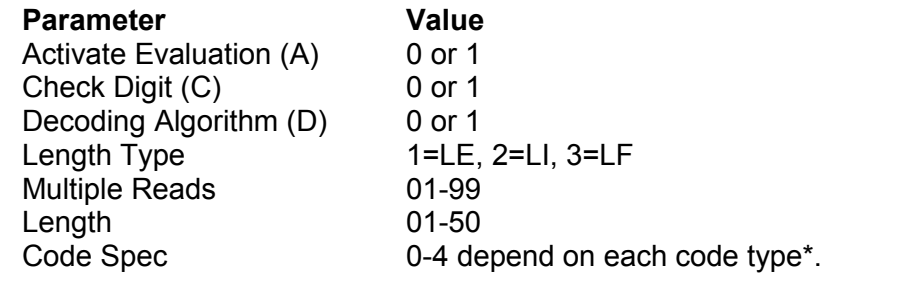

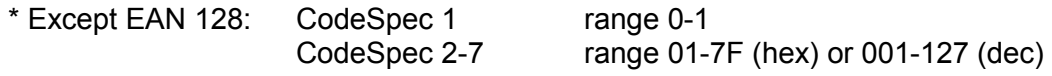

#### **2.1.2.1.2 Device Configuration**

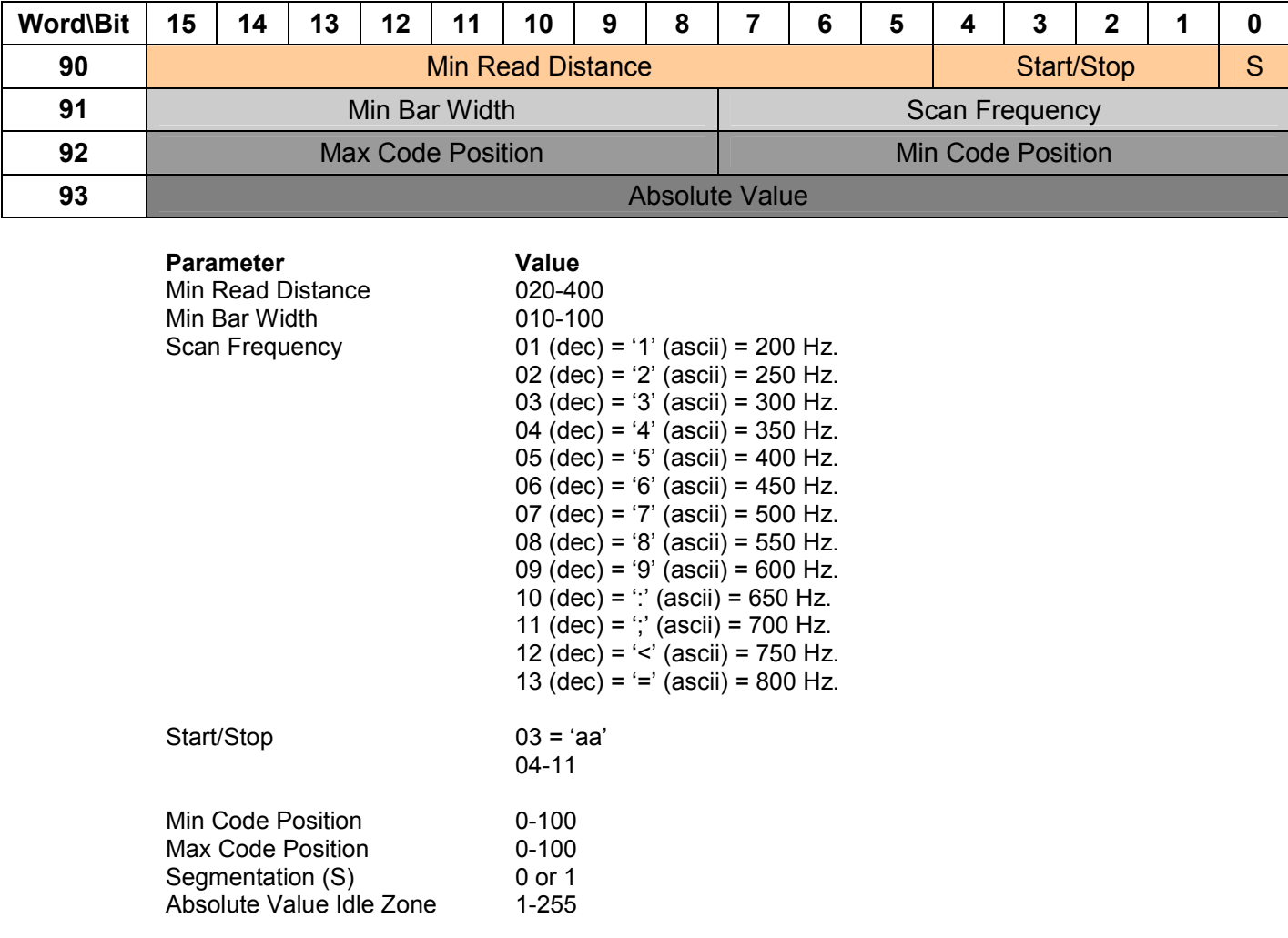

### **Reading Configuration (Register 90 – 93)**

### **Reading pulse (Register 95 – 98)**

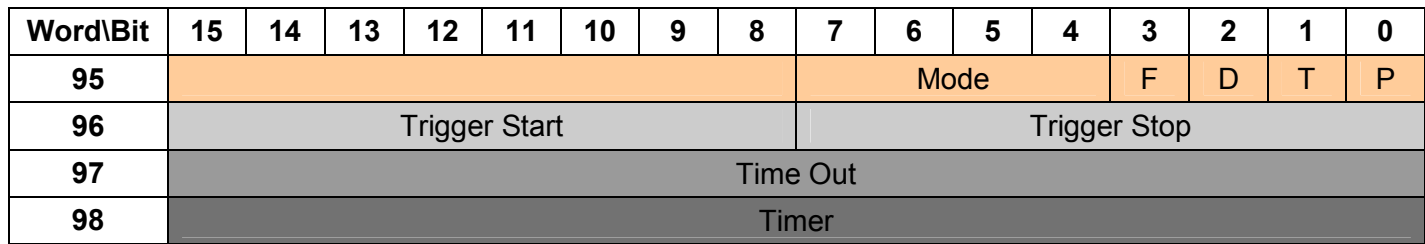

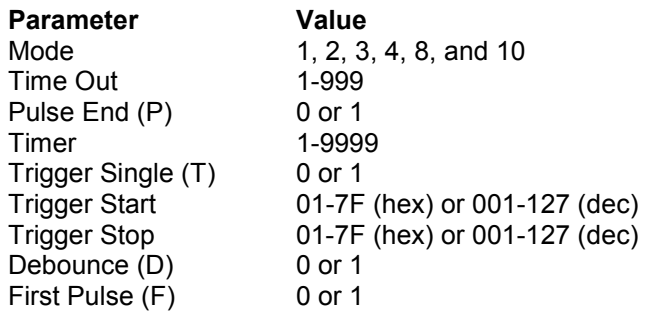

#### **Switching Outputs (Register 100 – 109)**

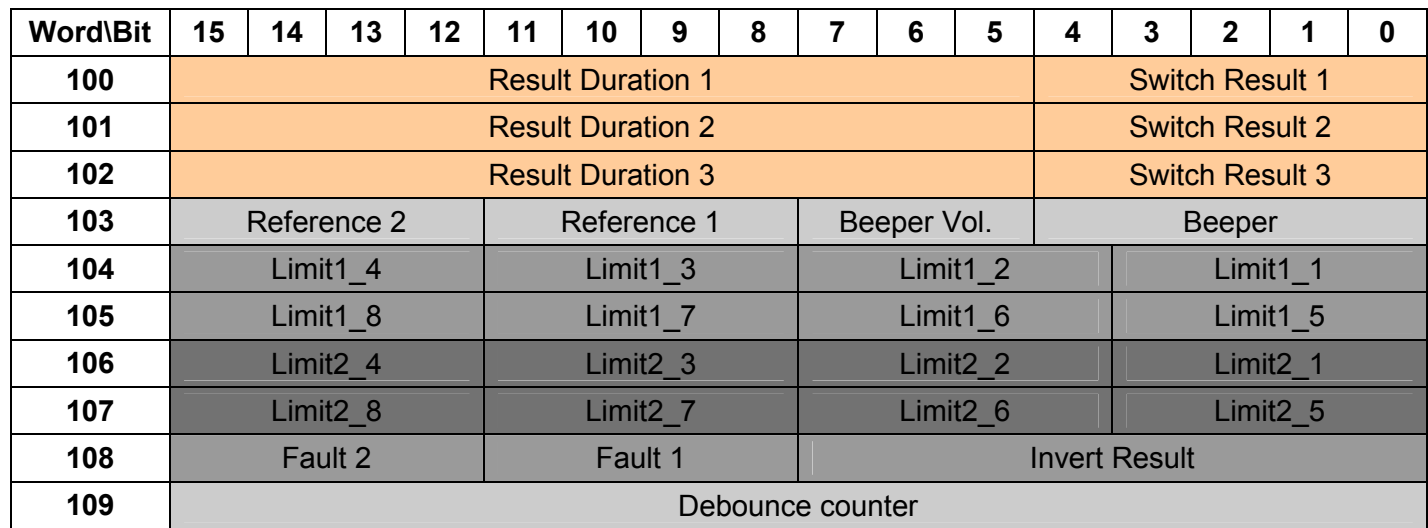

#### Parameter **Value**

Switch Result 1, 2, 3 Beeper Result Duration 1,2, 3 Invert Result Beeper Vol. Reference 1 Fault 1 Limit1 Reference 2 Fault 2 Limit<sub>2</sub> Debounce counter

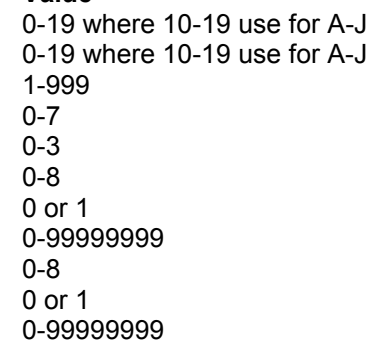

### **Matchcode Comparison (Register 110 – 161)**

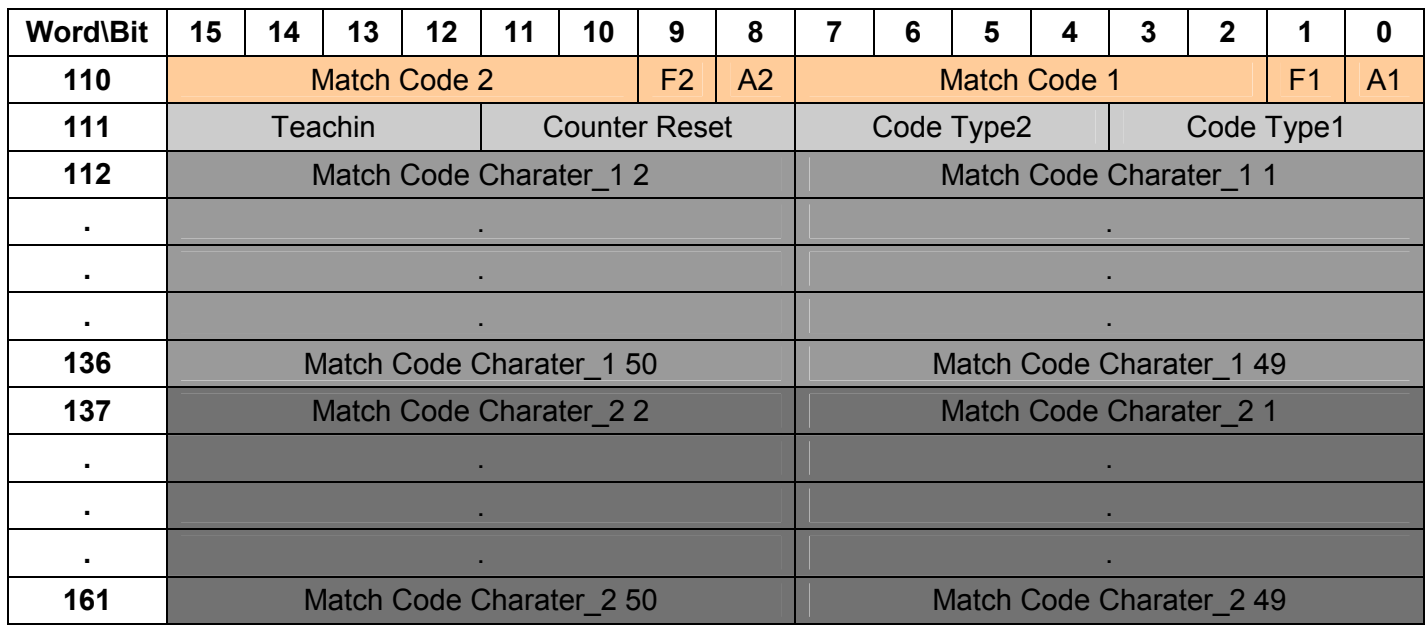

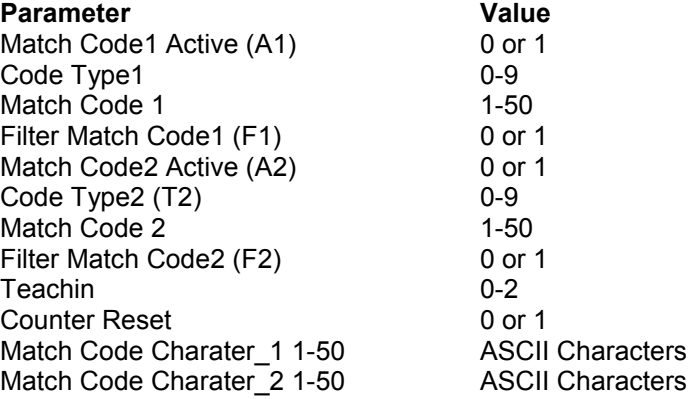

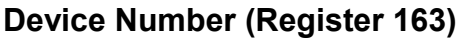

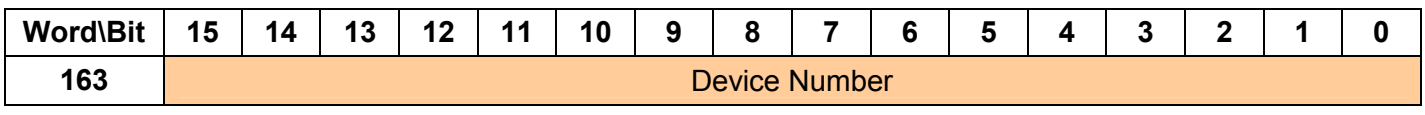

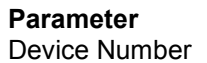

**Value** 0-99

### **Master/Slave (Register 164 – 165)**

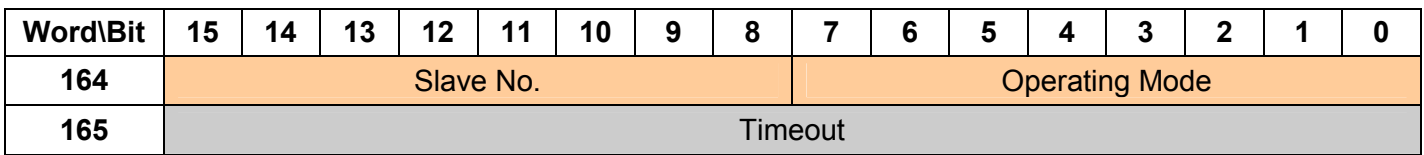

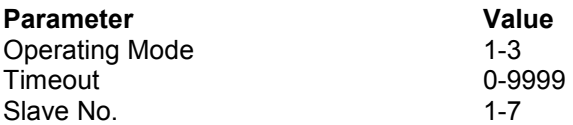

#### **Choosing Parameter Profiles (Register 166)**

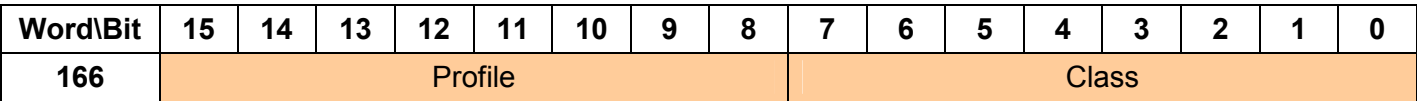

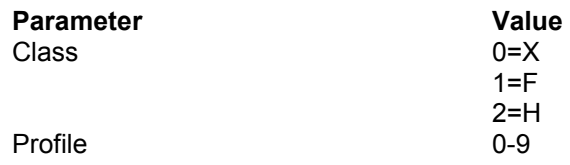

#### **2.1.2.1.3 Host Interface**

#### **Data Format (Register 167)**

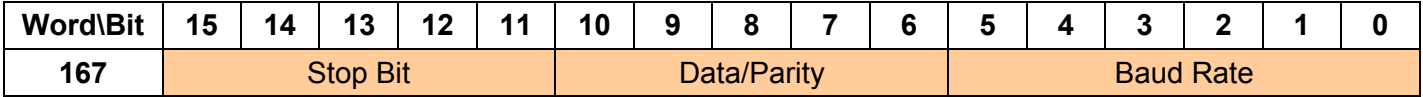

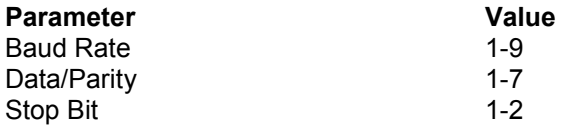

#### **Output Format of Reading Result (Register 168 – 213)**

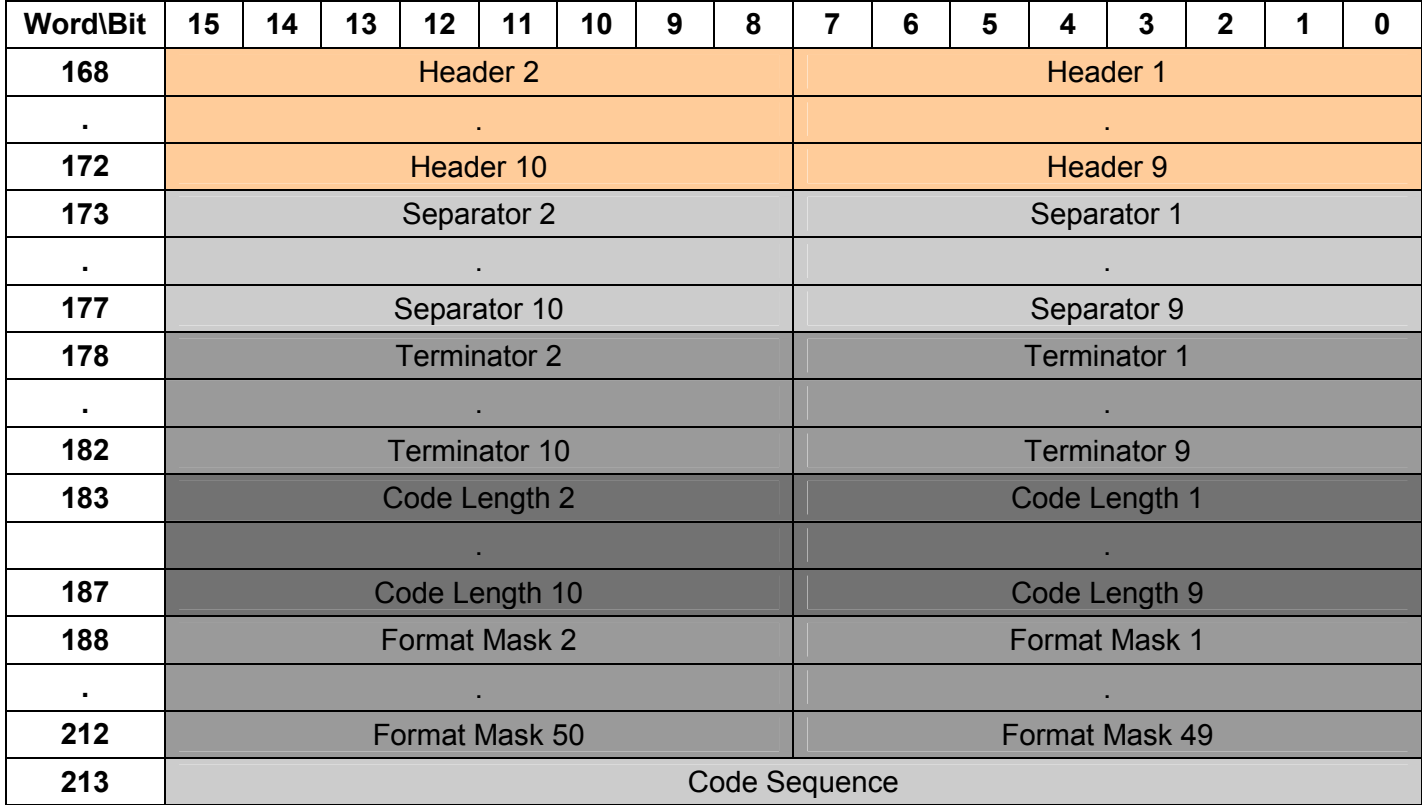

## **Parameter** Value<br> **Parameter** 1-10 **Value**<br>  $01-7F$

Header 1-10 01-7F (hex) or 001-127 (dec)<br>Separator 1-10 01-7F (hex) or 001-127 (dec)  $01-7F$  (hex) or 001-127 (dec) Terminator 1-10 01-7F (hex) or 001-127 (dec)

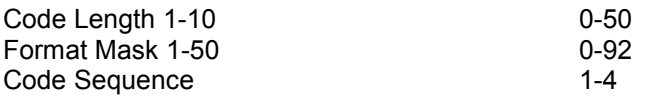

### **Error String (Register 215 – 230)**

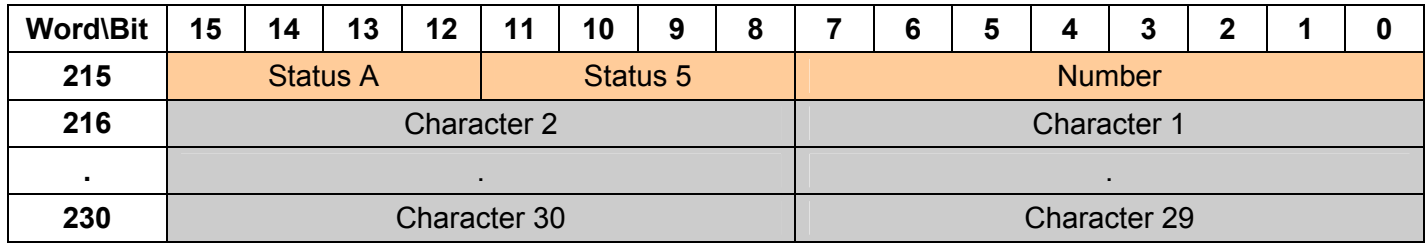

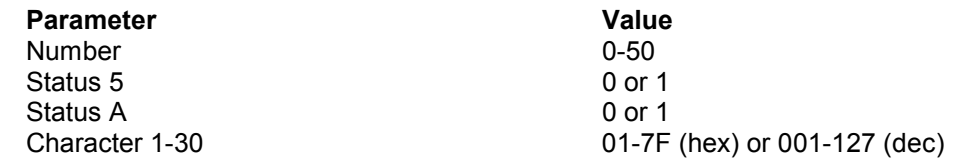

### **Interface Protocol (Register 231 – 234)**

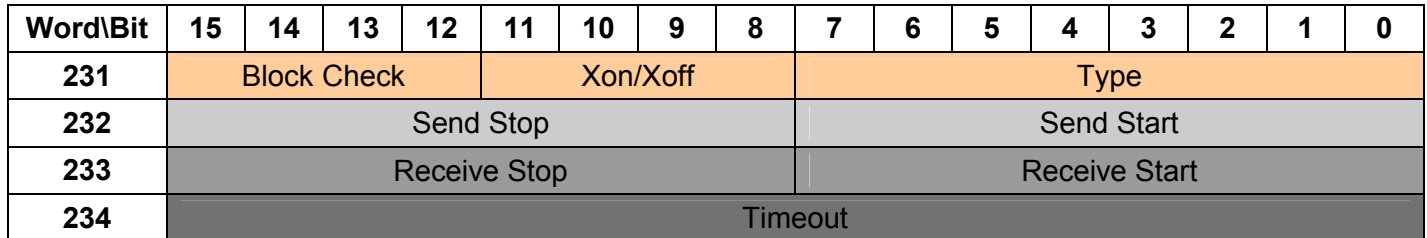

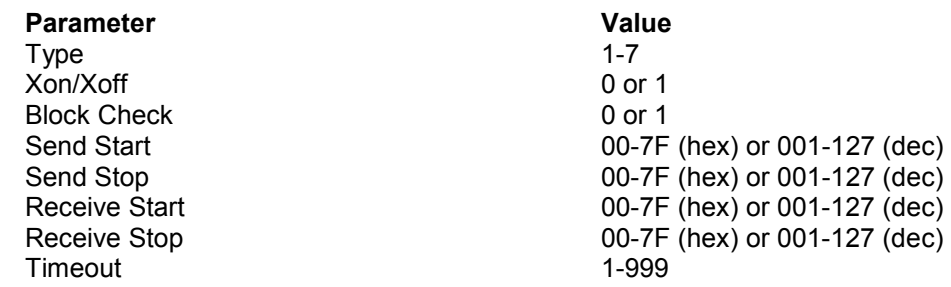

#### **Test String (Register 235 – 243**)

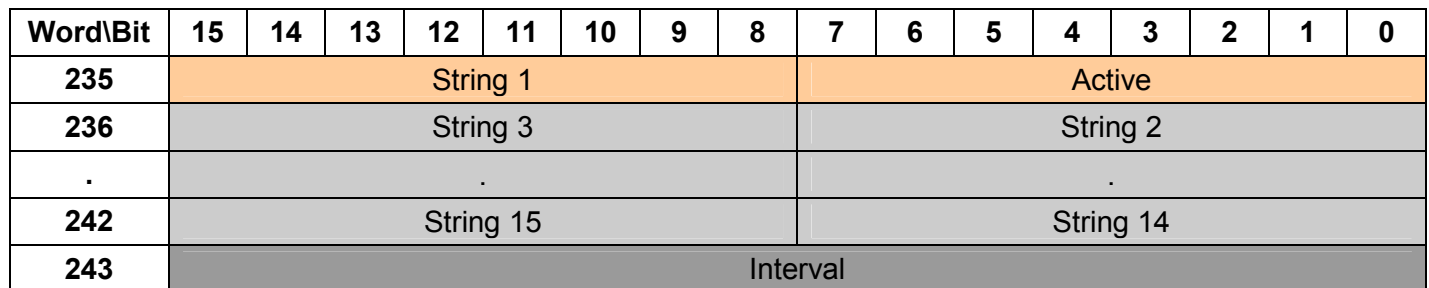

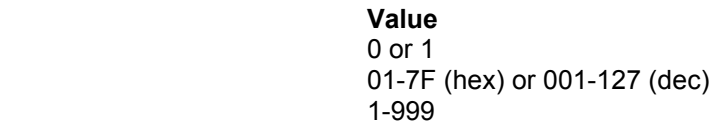

#### **Sending Points (Register 244 – 245)**

**Parameter** Active **String 1-15** Interval

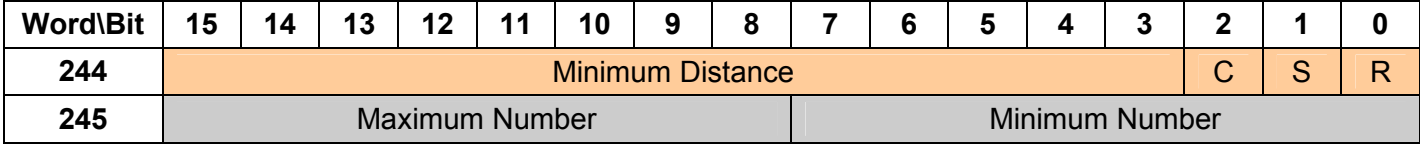

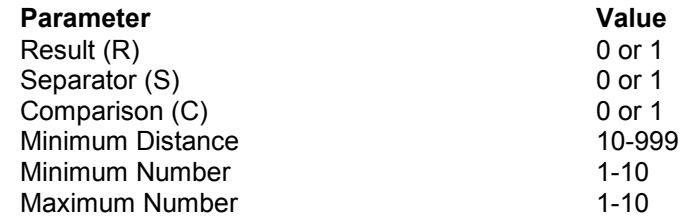

## <span id="page-14-0"></span>**3 Modes of Operation**

The module can operate in two different modes with each port acting independently. The configuration of each port's driver determines its mode of operation. The following sections describe these modes.

#### **3.1 Data Flow**

The following sections detail the flow of data between the pieces of hardware (CLV device and ProLinx Module). Each application port on the module is configured independently to interface with serial communication devices.

#### **3.1.1 Receive Mode**

A port on the module configured to function in receive mode is set up to only receive data from a CLV device. In this mode, the ProLinx module will never transmit data back to the CLV device. Any data received from the CLV device is passed from the receiver driver (Rx Driver) to the ProLinx module's internal database (Rx Data). The following diagram shows the flow of data on a port configured for receive mode.

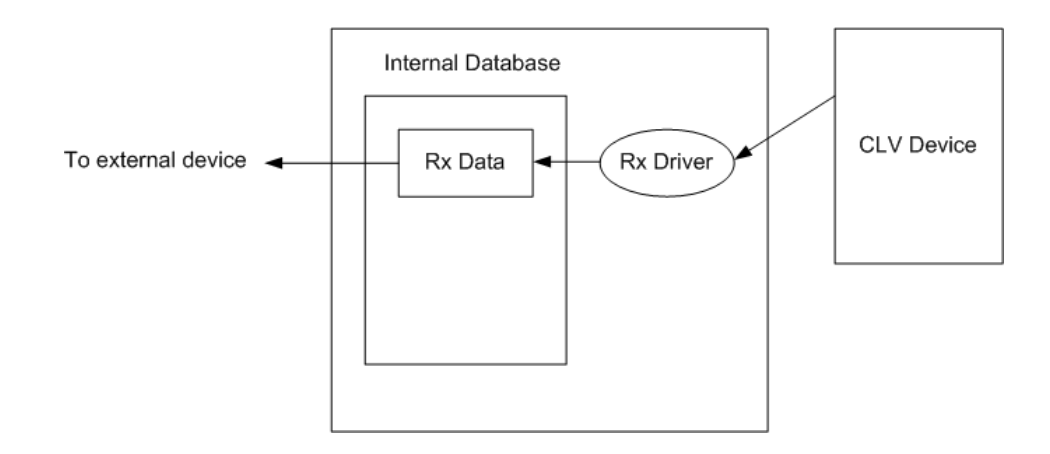

#### **3.1.1.1 Configuring the Port for Receive Mode**

In order to set a port for Receive mode, ensure that the **Rx DB Start** parameter in the configuration file contains the starting location of where the data will be stored.

#### **3.1.2 Configuration Mode**

A port configured in configuration mode can send and receive configuration data from a CLV device. Data flow to and from a CLV device is handled by the module's transmit and receive drivers. Data received from the CLV device is stored in the module's internal database in the configuration area. The following diagram shows the data flow when the port is configured for configuration mode:

<span id="page-15-0"></span>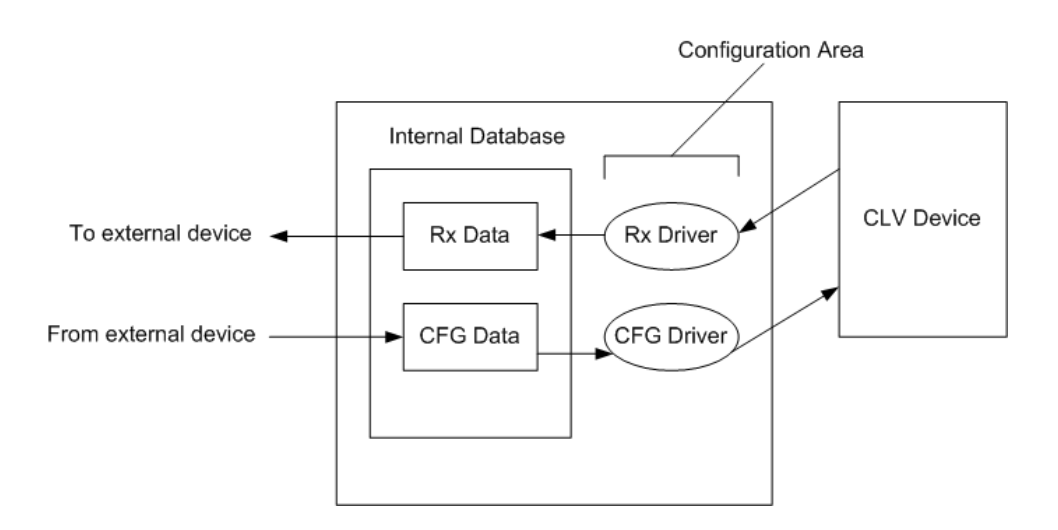

#### **3.1.2.1 Configuring a Port for Configuration Mode**

In order to set a port to both receive data and transmit data to an CLV device, ensure that the **Configuration Address** parameter, the **Download** parameter, and the **Upload** parameter all contain values that specify data storage starting locations. A **–1** value in Configuration Address will disable all configuration values except downloading the default configuration.

#### **3.1.2.2 Downloading a Configuration to a CLV Device**

The download configuration database location is used to trigger configuration downloads to the CLV device. If the configuration address is set to  $-1$ , the default configuration will be sent to the CLV device. Otherwise, the data from the configuration section of the database will be sent. To download, set the Download database location to a 1 for permanent or a 2 for temporary. See section 2.1.2.1.1 for the data format. A value of 0 will disable the download.

#### **3.1.2.3 Uploading a Configuration from a CLV Device**

The upload database location is used to trigger an upload of the device configuration. To upload, set the upload location to 3. A value of 0 will disable the upload. The data uploaded will be placed in the database in the configuration area set by the Configuration Address parameter.

### **3.2 Start and Termination of Received Data**

When data is received by the receive driver, the user must define in the configuration when this data will be transferred to the module's internal database. Within the driver, this is known as the start and termination type. When the termination condition is met, the data is sent from the port's receive buffer (data area of 255 bytes) to the module's internal database.

The start character is set in the RxStart Character parameter in the configuration file. The default is STX (ASCII 2). The termination character is set in the RxTerm Character parameter in the configuration file. The default is ETX (ASCII 3).

## <span id="page-16-0"></span>**4 Driver Configuration**

In order for the CLVM driver to function, a minimum amount of configuration data must be transferred to the module from the module's file system. Care must be taken in constructing the module configuration parameters. If the module does not function as expected, examine the configuration file using the Debugger Port on the module. All configuration parameters for the driver are found under the [CLVM Port x] section. The x in the section name will have a value of 0 to 3 corresponding to the appropriate CLVM port.

The following information provides an example of an CLVM configuration file:

```
# DFNTCLVM4.CFG
#
# This file contains the configuration for the DFNT/CLVM4 communication
# module.
#
# LOCATION
# DATE : 02/10/2003
# CONFIGURED BY : Joe
# MODIFIED :
#
# This section is used to define the configuration for the Module level
# data.
#
[Module]
Module Name : Test Example for 4202-DFNT-CLVM4 Communication Module
#------------------------------------------------------------------------------
-
# This section is used to define the configuration for the master device
# simulated on network port
#
[DFNT Client 0]
Minimum Command Delay : 100 #Minimum number of msec's between commands<br>Response Timeout : 1000 #Response messgage timeout (0-65535 mSec)
Response Timeout : 1000 #Response messgage timeout (0-65535 mSec)
Retry Count . 3 #Response failure retry count
[DFNT Client 0 Commands]
#
# The file contains examples for a ControlLogix processor with the N7 file
# configured. This example uses SLC and PLC5 commands on client 0 and client 1
# respectively.
#
# LOCATION :
# DATE : 10/23/2002
# CONFIGURED BY : Joe
# MODIFIED :
#
# 1 2 3 4 5 6 7 8 9 10 11 12
# DB Poll Swap Func File File Elm Sub
#Enab Addr Delay Count Code Node IP Address Slot Code Type # # Elm
START
# 1 200 0 10 0 192.168.0.149 -1 509 N 10 0
\frac{1}{4} 1 220 0 10 0 192.168.0.149 -1 509 N 10 0
END
```
[DFNT Client 1]

Minimum Command Delay : 50 #Minimum number of msec's between commands Response Timeout : 1000 #Response messgage timeout (0-65535 mSec)<br>Retry Count : 3 #Response failure retry count : 3 #Response failure retry count [DFNT Client 1 Commands] # # DB Poll Swap Func File Elm Sub #Enab Addr Delay Count Code Node IP Address Slot Code # # Elm START # 1 50 0 10 0 192.168.0.101 -1 101 7 0 -1 END #------------------------------------------------------------------------------ - # This section is used to define the configuration for the CLVM master device # simulated on Port 0. # [CLVM Port 0] Enabled : Yes #Y=Use port, N=Do not use port Baud Rate : 9600 #Baud rate for port 300-57600<br>Data Bits/Parity : 1 #1=8/none, 2=8/even, 3=7/even, 4: Data Bits/Parity : 1  $\#1=8$ /none, 2=8/even, 3=7/even, 4=8/odd, 5=7/odd<br>Stop Bits : 1  $\#1$  or 2 Stop Bits RTS On : 0 #0-65536 mSec before message RTS Off  $\qquad \qquad : 0 \qquad \qquad #0-65536$  mSec after message Use CTS Line : No #Use CTS modem control line (Y/N) Rx DB Start : 0 Swap Rx Data Bytes : N<br>Rx Start Character : 2  $: 2$  #Defaults to STX (2) Rx Term Character : 3 #Defaults to ETX (3) Download Param : 120 #0-3999 Upload Param : 140 #0-3999 Configuration Address : 1000 #-1 to disable #------------------------------------------------------------------------------ - # This section is used to define the configuration for the CLVM master device # simulated on Port 1. # [CLVM Port 1] Enabled : Yes #Y=Use port, N=Do not use port RS Interface : 0 #0=RS-232, 1=RS-485, 2=RS-422 Baud Rate : 9600 #Baud rate for port 300-57600 Data Bits/Parity : 1 #1=8/none,2=8/even,3=7/even,4=8/odd,5=7/odd Stop Bits  $\qquad \qquad : 1 \qquad \qquad #1 \text{ or } 2$ RTS On : 0 #0-65536 mSec before message RTS Off  $\qquad \qquad : 0 \qquad \qquad #0-65536$  mSec after message Use CTS Line : No #Use CTS modem control line (Y/N) Rx DB Start : 1100 Swap Rx Data Bytes : N Rx Start Character : 2 #Defaults to STX (2) Rx Term Character : 3 #Defaults to ETX (3) Download Param : 220 #0-3999 Upload Param : 220 #0-3999 end<br>Configuration Address : 1500

#------------------------------------------------------------------------------ - # This section is used to define the configuration for the CLVM master device # simulated on Port 2. # [CLVM Port 2] Enabled : Yes #Y=Use port, N=Do not use port RS Interface : 0 #0=RS-232, 1=RS-485, 2=RS-422 Baud Rate : 9600 #Baud rate for port 300-57600<br>Data Bits/Parity : 1 #1=8/none, 2=8/even, 3=7/even, 4:  $\texttt{#1=8}/\text{none}$ ,  $\texttt{2=8}/\text{even}$ ,  $\texttt{3=7}/\text{even}$ ,  $\texttt{4=8}/\text{odd}$ ,  $\texttt{5=7}/\text{odd}$ Stop Bits : 1 #1 or 2 RTS On : 0 #0-65536 mSec before message RTS Off  $\qquad \qquad : 0 \qquad \qquad #0-65536$  mSec after message Use CTS Line : No #Use CTS modem control line (Y/N) Rx DB Start : 1200<br>Swap Rx Data Bytes : N Swap Rx Data Bytes : N<br>Rx Start Character : 2 Rx Start Character : 2 #Defaults to STX (2)<br>Rx Term Character : 3 #Defaults to ETX (3)<br>Download Param : 320 #0-3999 #Defaults to ETX (3)<br>#0-3999 RA ICIM :<br>Download Param Upload Param : 320 #0-3999 Configuration Address : 2000 #------------------------------------------------------------------------------ - # This section is used to define the configuration for the CLVM master device # simulated on Port 3. # [CLVM Port 3] Enabled : Yes #Y=Use port, N=Do not use port RS Interface : 0 #0=RS-232, 1=RS-485, 2=RS-422 Baud Rate : 9600 #Baud rate for port 300-57600 Data Bits/Parity : 1 #1=8/none,2=8/even,3=7/even,4=8/odd,5=7/odd Stop Bits  $\qquad \qquad : 1 \qquad \qquad #1 \text{ or } 2$ RTS On : 0 #0-65536 mSec before message RTS Off  $\qquad \qquad : 0 \qquad \qquad #0-65536$  mSec after message Use CTS Line : No #Use CTS modem control line (Y/N) Rx DB Start : 1300<br>Swap Rx Data Bytes : N Swap Rx Data Bytes Rx Start Character : 2 #Defaults to STX (2) Rx Term Character : 3 #Defaults to ETX (3)<br>Download Param : 420 #0-3999 Download Param : 420<br>Upload Param : 420 Upload Param : 420 #0-3999 Configuration Address #------------------------------------------------------------------------------ - # This section is used to define e-mail reports to be sent from the module # to a specified e-mail server/user account based on the value of selected # user register/value combinations. When the specified register value contains # the value defined, the e-mail file will be sent from the module. [E-MAIL] # DB Trigger Mail TO # Reg Value Server IP Name E-Mail File Name START # 50 1 192.168.0.61 rich stat # 50 2 192.168.0.61 rich commands

# 50 3 192.168.0.61 rich errlist

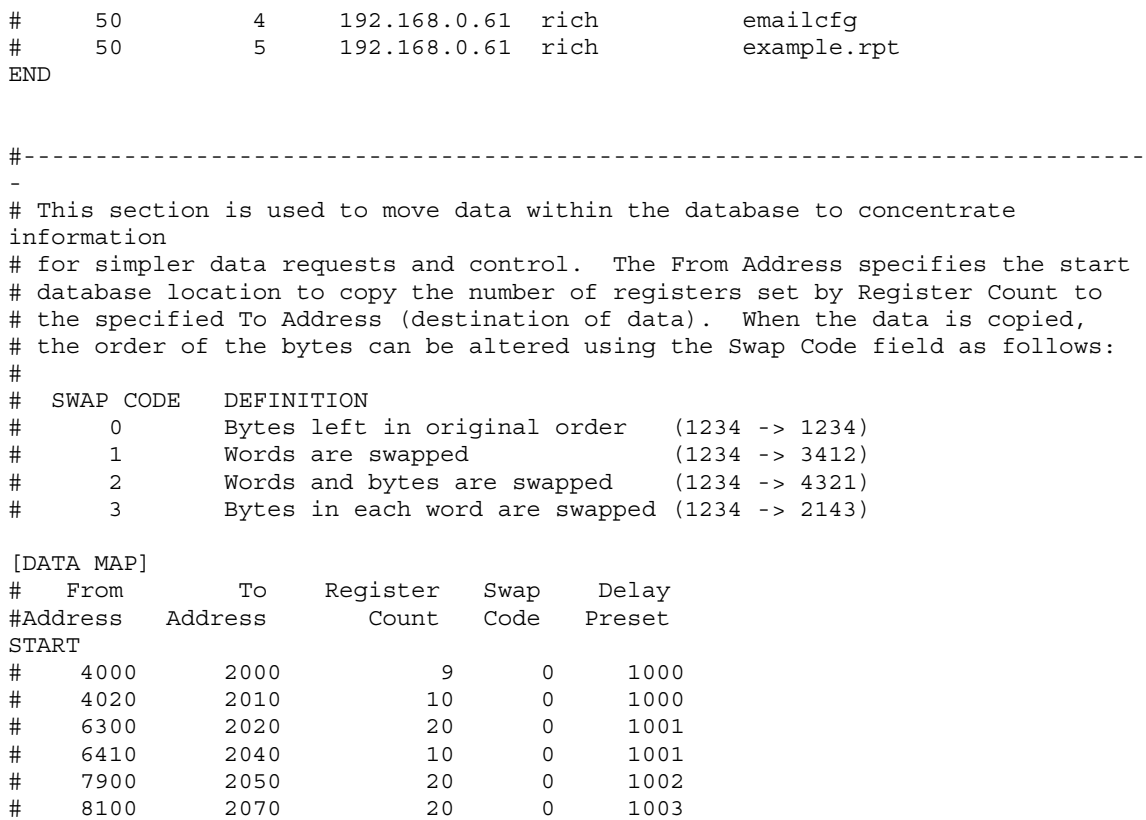

The following table lists the parameters configured for each CLVM port:

# 6810 3000 32 0 1000

END

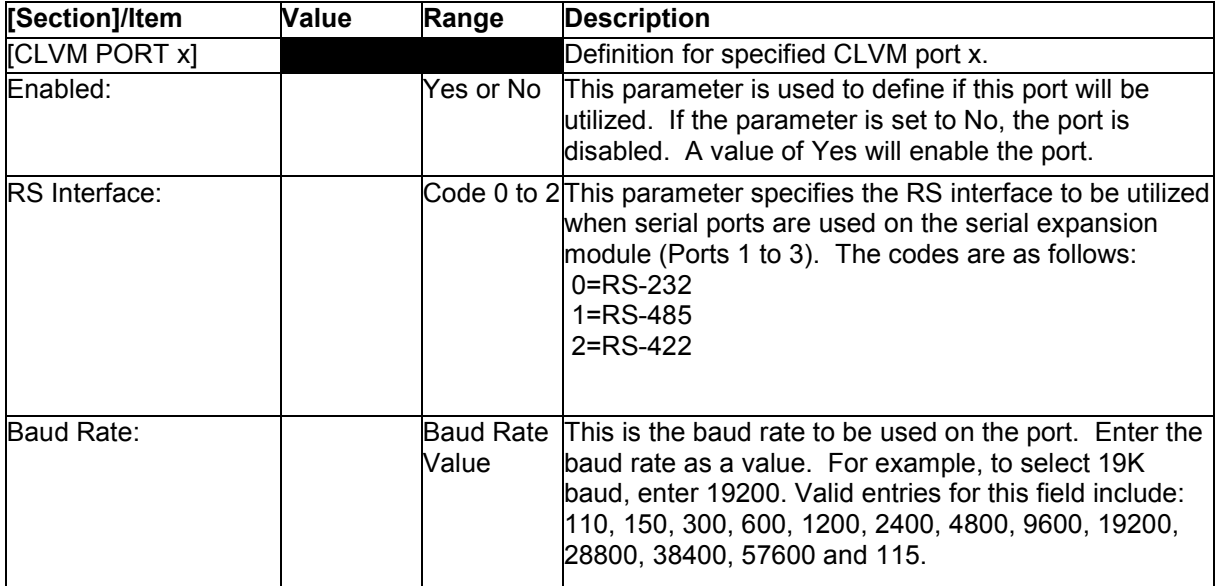

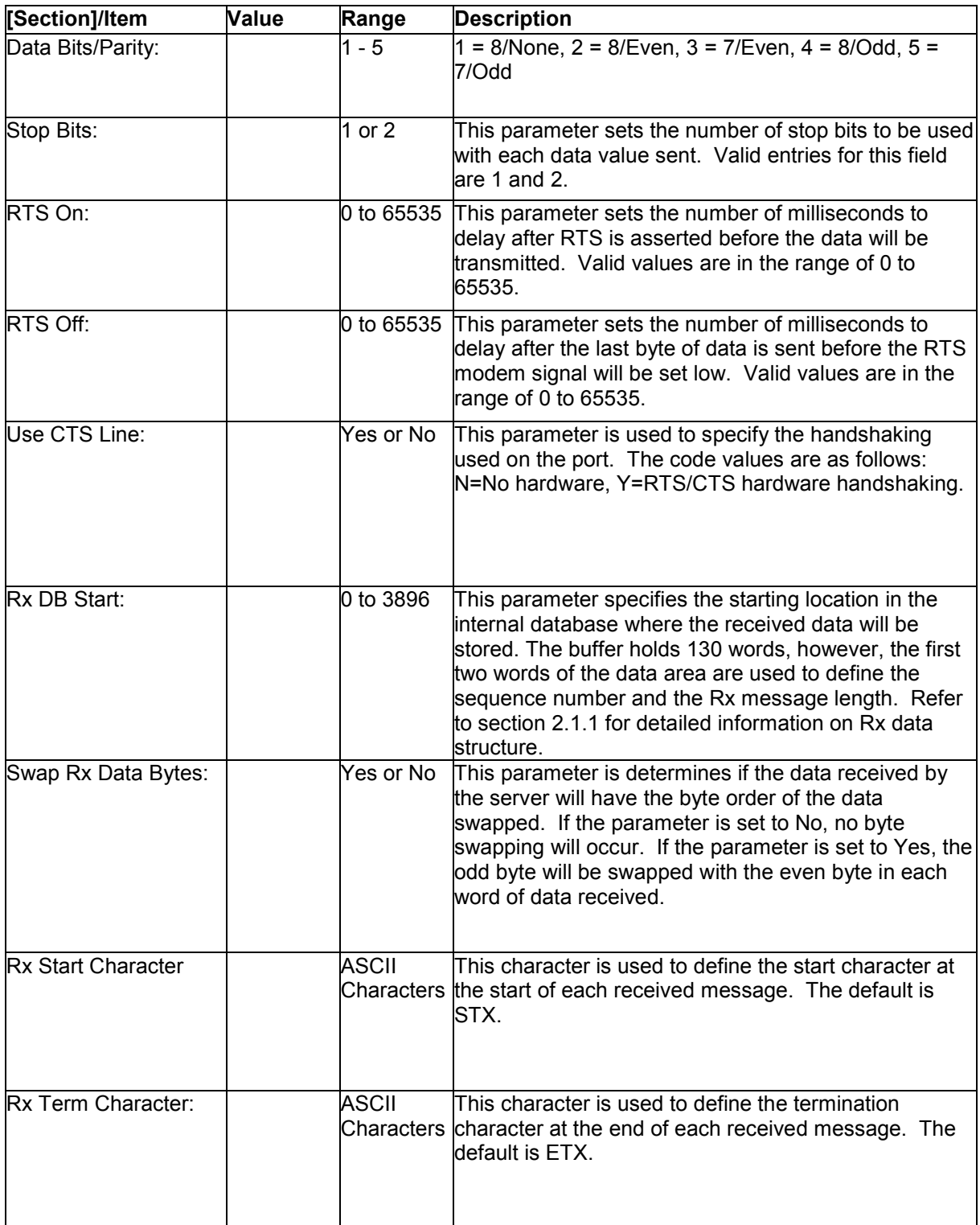

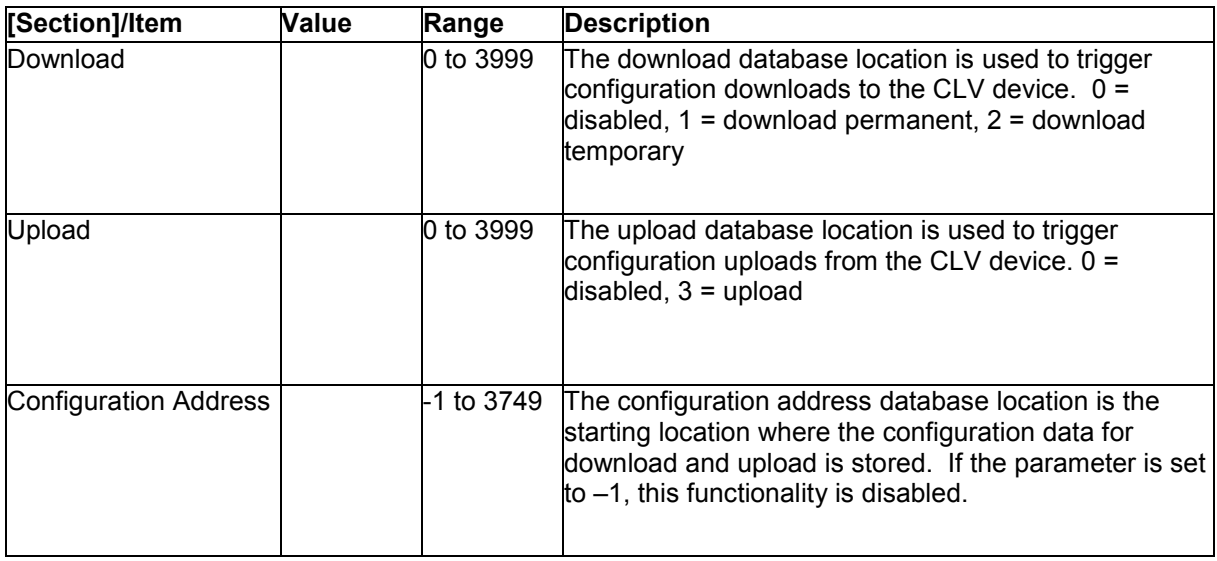

After setting up the configuration file, download it to the module using the Configuration/Debugger port.

## <span id="page-22-0"></span>**5 Driver Status Data**

Each CLVM port associated with the CLVM driver has an associated status data area. This data is located in the virtual address range of the module. The map data functionality of the module must be used to map this data into the normal data range of the module's database. The following table lists the content of the status data areas associated with each CLVM port driver:

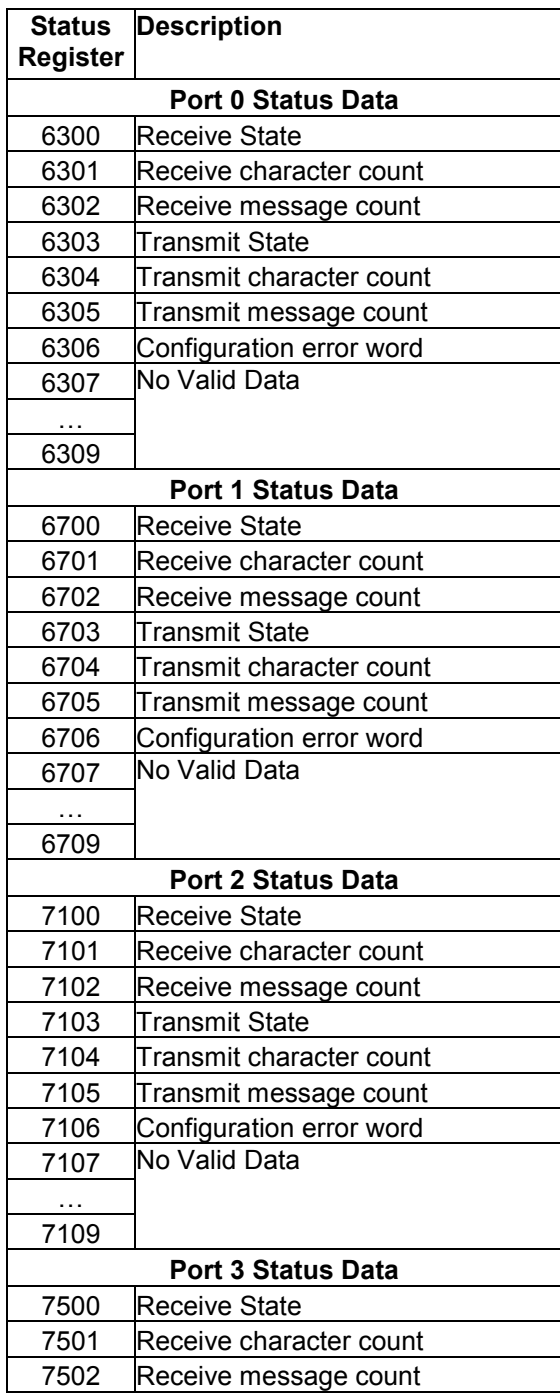

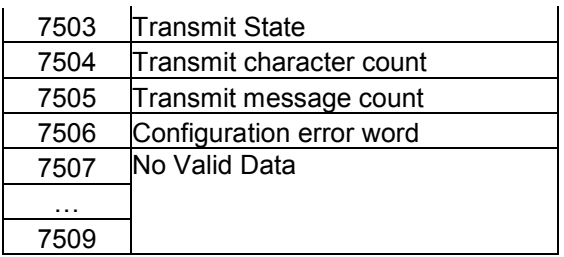

If the module is configured correctly, the configuration error word should have a value of zero. Any other value indicates a configuration error. Use the value in the configuration error word to determine which set of parameters are invalid in the driver configuration area. The following table lists the bits associated with each configuration error in the word:

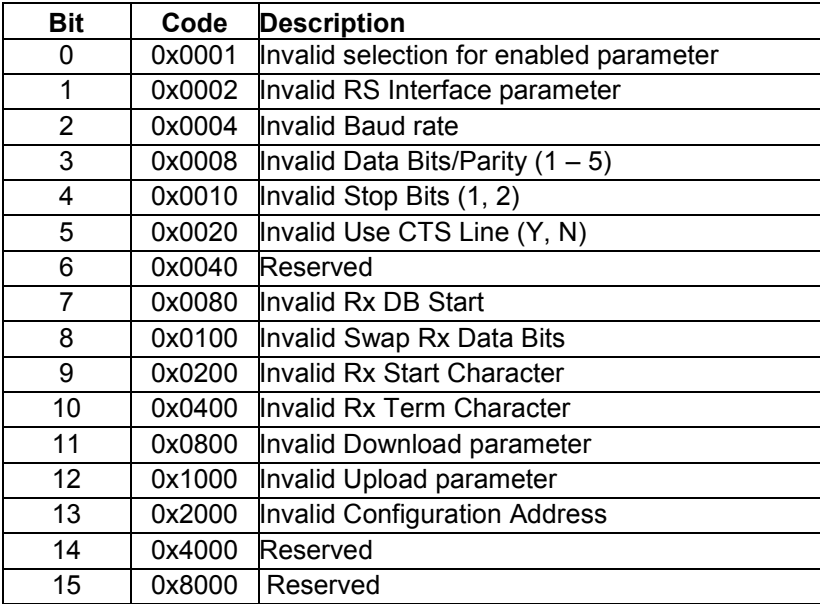

**- - - - - - - - - - - - - - - - END OF MANUAL - - - - - - - - - - - - - - - - -**